# M320 Universal Trigger - Technical Manual

## <span id="page-0-0"></span>**Overview**

This guide covers the Unique Micro Design *M320 Universal Trigger.*

The M320 Universal Trigger is an intelligent microcontroller based device. It interfaces to solenoid based locking mechanisms as found in cash drawers and locks.

# <span id="page-0-1"></span>Table of Contents

- [Overview](#page-0-0)
- [Table of Contents](#page-0-1)
- [Diagram](#page-0-2)
- [Host Communication Interfaces](#page-2-0)
- [Powering the module](#page-2-1)
- Solenoid Interface
- [M320 Manager](#page-3-1)
	- [Connect and configure via USB-C](#page-4-0)
	- [Connect and configure via M320's Wi-Fi Access Point](#page-4-1)
	- [Connect and configure via Ethernet or Wi-Fi Client](#page-4-2)
	- [Configuring the Module](#page-5-0)
	- **[Basic Configuration Tasks](#page-6-0)**
- [Command Codes](#page-6-1)
- [Test Drawer](#page-7-0)
- [Updating Firmware](#page-7-1)
- [Ordering](#page-7-2)
- [Appendix A POS Developer Notes](#page-8-0)
	- [USB](#page-8-1)
		- **[USB Instructions](#page-8-2)**
	- o [TCP](#page-9-0)
		- **[Wi-Fi Client or Ethernet instructions](#page-9-1)**
- [Revision History](#page-9-2)

## <span id="page-0-2"></span>Diagram

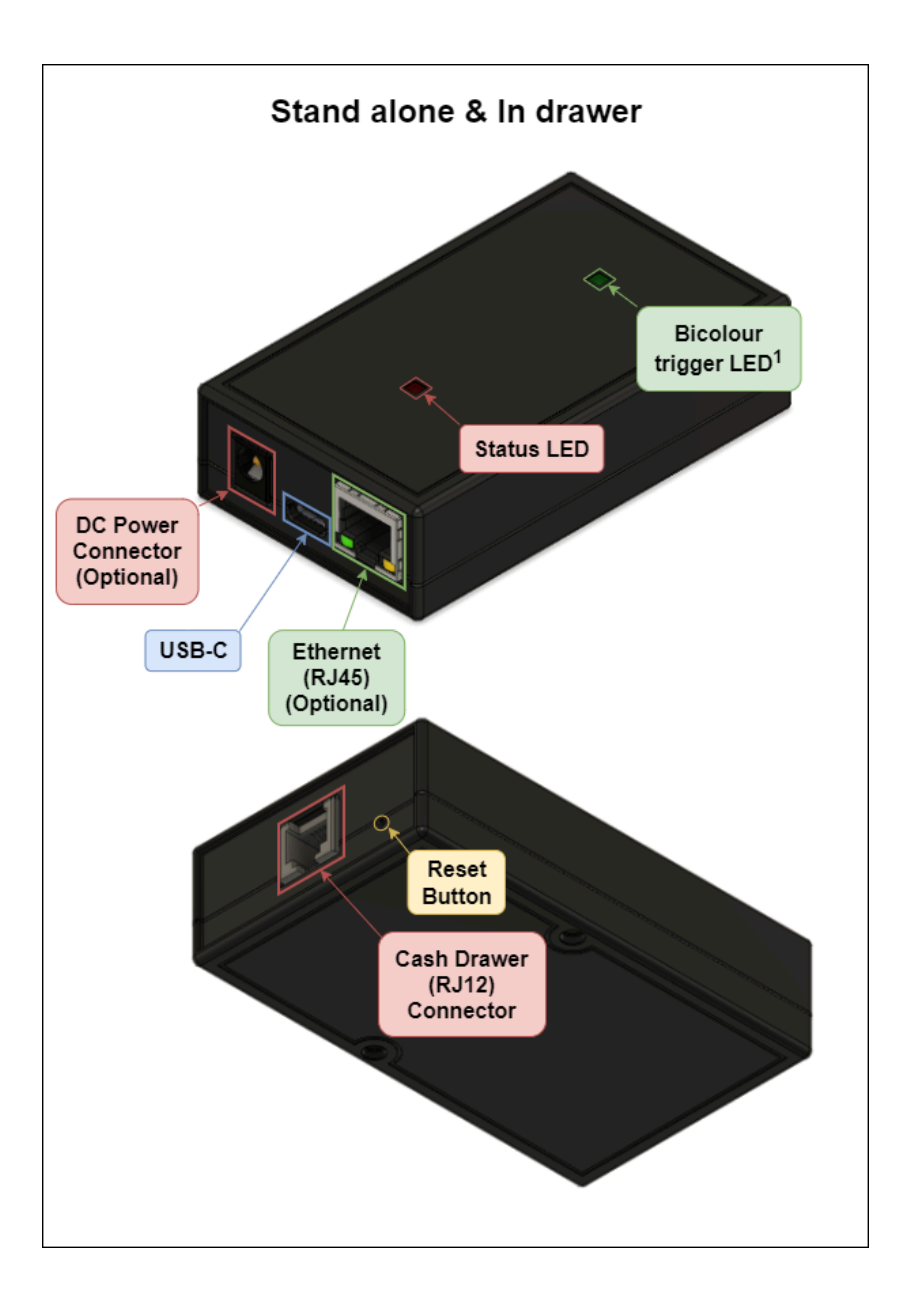

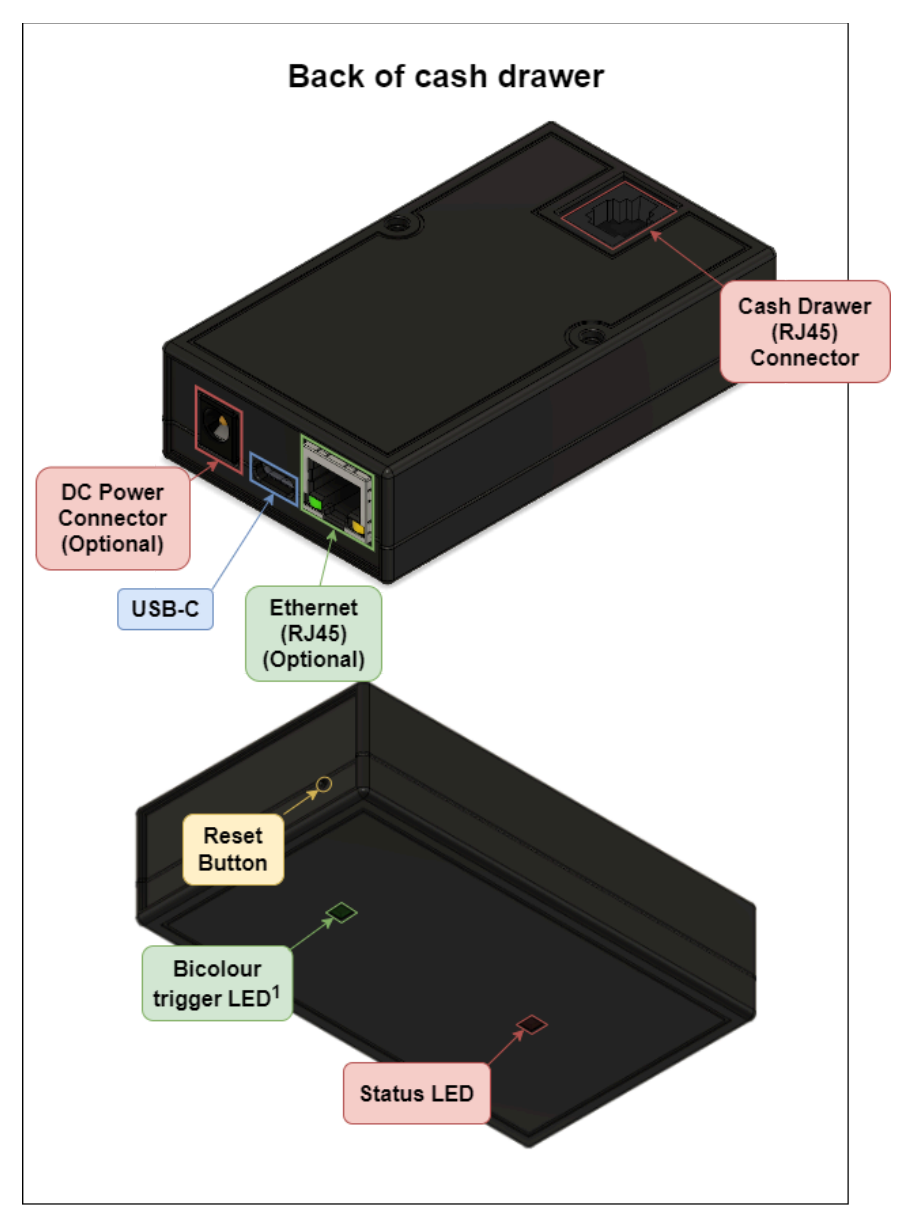

<sup>1</sup>Trigger 1 lights up **GREEN**, trigger 2 lights up **AMBER**

# <span id="page-2-0"></span>Host Communication Interfaces

Depending on the model, the M320 can be triggered by command from the host computer/device via:

- **USB**
	- Appears as a serial device to the host computer
- **USB Host**
	- Acts as a host to a USB Human Interface Device (*HID*) such as a keyboard or a barcode reader
- **Ethernet and/or Wi-Fi Client**
	- Acts as a TCP Socket server

# <span id="page-2-1"></span>Powering the module

The M320 is powered by either

USB-C (cable supplied)

8-28V Plug pack with a 2.1 mm DC socket (not available on all models)

When power is applied, the **RED LED** will be illuminated.

# <span id="page-3-0"></span>Solenoid Interface

The module provides a standard modular **RJ12** - 6 pin cash drawer connector to trigger two **12V** or **24V** solenoids (as configured by the *M320 Manager*) .

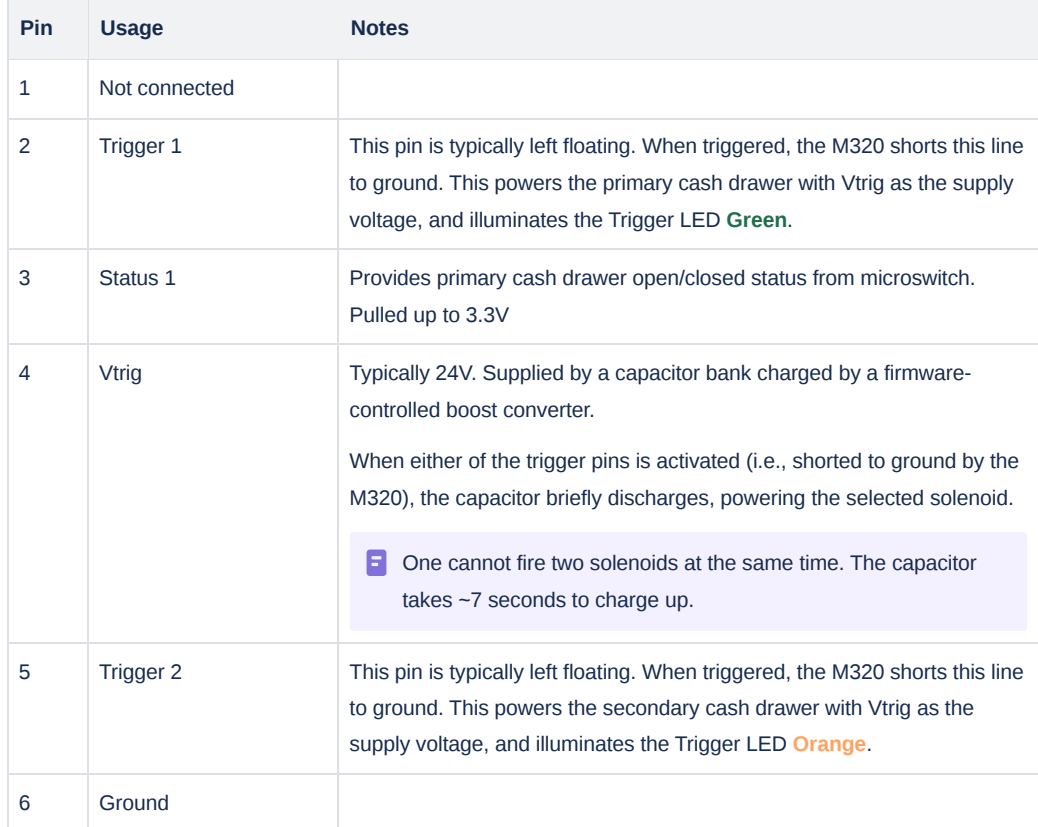

## <span id="page-3-1"></span>M320 Manager

The M320 can be configured via a web browser available on all modern mobile devices.

The *M320 Manager* page enables you to:

- Add, modify, and remove arbitrary trigger codes
- Configure the voltage being use to trigger the solenoid, i.e. 12 or 24 $V^1$
- $\bullet$  Configure the pulse duration for the trigger $^1$
- Toggle drawer open/close responses
- Modify communication interface settings

**1**The same settings are used for both trigger 1 and 2.

To configure the M320, you must first connect your computer (or mobile device in when using the M320 Wi-Fi Access Point) to one of the M320's communications interfaces as described below:

- USB-C (all models)
- M320's Wi-Fi Access Point (model specific)
- Ethernet (model specific)

### <span id="page-4-0"></span>Connect and configure via USB-C

- 1. Connect the module to your PC with the supplied USB-C cable
- 2. Open *Google Chrome*, or *Microsoft Edge* (*Firefox* and most other browsers will not work)
- 3. Browse to the public website <https://www.umd.com.au/m320>
	- a. You should see the *M320 Manager* page.
- 4. Press the Connect button
	- a. You should be presented with a pop-up listing the available M320 serial ports, e.g., M320AU000-F00 (COM18)
	- b. Select the appropriate serial port
	- c. Click the Connect button on the pop-up
- 5. Once connected, you will be presented with **Status** details
- 6. Continue with the *M320 Manager* section below to configure

### <span id="page-4-1"></span>Connect and configure via M320's Wi-Fi Access Point

By default, the M320 with Wi-Fi model will host it's own *Wi-Fi* network (Access Point mode) for **10 minutes** on being powered up 1 . This allows easy configuration of the module without requiring physical access to the module.

<sup>1</sup>This can be disabled in the *M320 Manager*

Typically, you would use a mobile device to connect to the M320's Wi-Fi Access Point within this 10 minute window. To do so:

- 1. Power the module on
- 2. Connect the mobile to the module's Wi-Fi Access Point using these default credentials (unless changed in the *M320 Manager)*:
	- a. SSID: M320
	- b. Password: M320-XXXXXX, where XXXXXX is the last 6 characters of the module's serial number.
		- NOTE: All characters should be in UPPER CASE.
		- i. e.g., For serial number 574B5018D134 , the password is M320-18D134
- 3. Once the Wi-Fi is connected, browse to http://192.168.4.1
- 4. You will be presented with the login page
- 5. Login to the *M320 Manager* website using the following default credentials (unless changed in the *M320 Manager)*:
	- a. Username: M320
	- b. Password: M320-XXXXXX , where XXXXXX is the last 6 characters of the module's serial number. NOTE: All characters should be in UPPER CASE.
		- i. e.g., For serial number 574B5018D134 , the password is M320-18D134
- 6. Continue with the *M320 Manager* section below.

### <span id="page-4-2"></span>Connect and configure via Ethernet or Wi-Fi Client

When using the Ethernet or Wi-Fi Client interfaces, you will need the IP address of the relevant interface on the M320 for the POS software to communicate with it.

If you cannot obtain the IP address using your router or other means, use M320 Manager:Device:Status over the USB or Access Point interface to provide the address.

- 1. Connect the module to your LAN with an ethernet cable or to your local Wi-Fi Access Point
- 2. Power the module on
- 3. In a web browser:
	- a. Connect to http://M320-XXXXXX.local , where XXXXXX is the last 6 characters of the module's serial number.
		- NOTE: All characters should be in UPPER CASE.
			- $i. e.g., For serial number 574B5018D134, the password is M320-18D134$
	- b. If you see "This site can't be reached", your network likely does not allow mDNS broadcasting.

To get around this, you can instead connect directly using the module's IP.

To get the module's IP:

- i. Connect to the module by following *Connect and configure via M320's Wi-Fi Access Point*
- ii. Browse to the site listed in the relevant IP section, i.e.,:
	- 1. If connecting via ethernet, browse to the site listed under *Device → Status → Ethernet → IP*
		- a. e.g., 192.168.0.93
	- 2. If connecting via Wi-Fi, browse to the site listed under *Device → Status → Wi-Fi Client → IP* a. e.g., 172.16.9.107
- 4. You will be presented with the login page
- 5. Login to the website using the following credentials:
	- a. Username: M320
	- b. Password: M320-XXXXXX, where XXXXXX is the last 6 characters of the module's serial number.
		- NOTE: All characters should be in UPPER CASE.
		- i. e.g., For serial number 574B5018D134 , the password is M320-18D134
- 6. Continue with the *M320 Manager* section below.

### <span id="page-5-0"></span>Configuring the Module

Upon connecting to the site, you will be presented with the *M320 Manager* page, enabling you to configure the device:

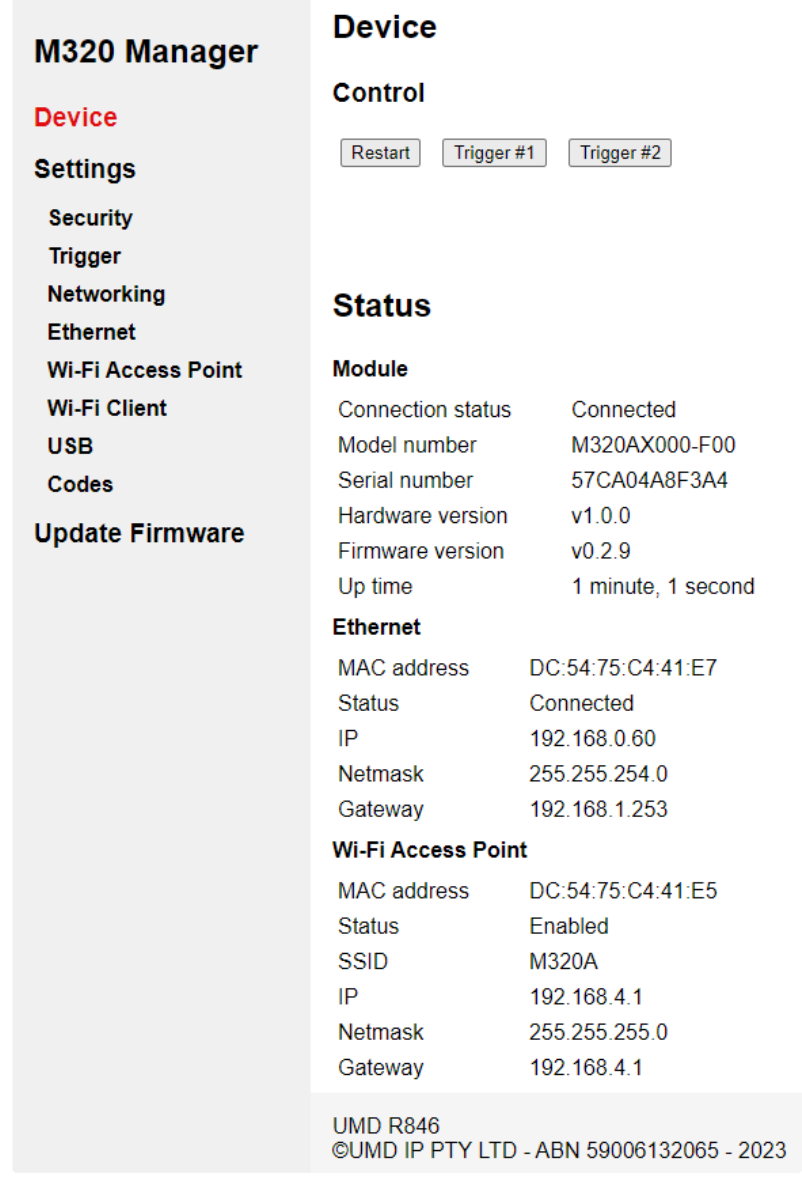

To make changes to the M320:

- 1. Use the sidebar to navigate to the correct section
- 2. Make the relevant change
- 3. Press Save and apply all changes

The M320 will then restart with the new changes.

### <span id="page-6-0"></span>Basic Configuration Tasks

Before operating the device, we suggest that the following are configured in order:

1. In *M320 Manager* → *Settings* → *Security*

- a. Change *M320 Manager Login → Password*
- b. If using Wi-Fi Client or Ethernet interfaces we *strongly* suggest
	- i. Check *Trigger Security → Require trigger password*
		- 1. If checked, the POS Software must prepend the password to issued command codes
	- ii. Change *Trigger Security → Trigger Password*
		- 1. The default is pass
		- 2. For example, if the Trigger *Password* is pass and the code to open the drawer is <BEL> (i.e., CTRL+G /0x07), the following must be sent: pass<BEL>
- 2. In *M320 Manager → Settings → Trigger*
	- a. Configure **Relay trigger voltage** to match your solenoid
- 3. Press *Save and apply all changes*

## <span id="page-6-1"></span>Command Codes

*Command Codes* are unique sequences of characters that when received, will trigger the associated function as set by configuration from the *M320 Manager* page.

All standard *ESC/POS* and *OPOS* printer drawer open commands are used to trigger the device by default. This allows cash drawers previously attached to POS printers and cash registers to be connected with a variety of computer interfaces without modification to the POS software.

*ESC/POS* printer status commands are also available to return the open or closed status of the drawer.

The three functions are:

- **Trigger 1**
	- o Opens drawer 1
- **Trigger 2**
	- Opens drawer 2
	- o If drawer 2 is not connected, Trigger 2 will have no effect
- **Echo**
	- The module will send a response in the following form:
		- 1 UMD M320A Universal Trigger Module
		- 2 SN: 8C0AC2DDB9A0
		- 3 (C) 2024 UMD IP 07/02/2024 M320AU000-F00 v1.0.0

By default, the following *Command Codes* are defined:

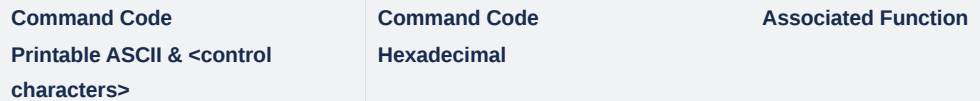

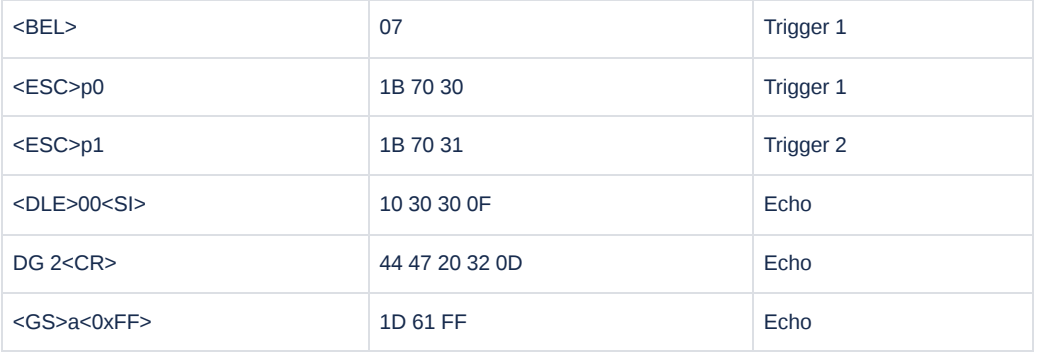

# <span id="page-7-0"></span>Test Drawer

Once the Basic Configuration Tasks are complete, it is time to test the cash drawer:

- 1. Plug the cash drawer's cable into the RJ12 cash drawer connector
- 2. Press *M320 Manager* → *Device* → *Control → Trigger #1*
	- a. The green LED should blink, and the connected drawer should open

# <span id="page-7-1"></span>Updating Firmware

Follow the instructions below to update the module's firmware:

- 1. Download the new firmware from an official UMD source
	- a. M320AW (Wi-Fi)
		- [https://www.umd.com.au/m320/firmware\\_M320AW.bin](https://www.umd.com.au/m320/firmware_M320AW.bin)
	- b. M320AU (USB)

[https://www.umd.com.au/m320/firmware\\_M320AU.bin](https://www.umd.com.au/m320/firmware_M320AU.bin)

c. M320AE (Ethernet)

[https://www.umd.com.au/m320/firmware\\_M320AE.bin](https://www.umd.com.au/m320/firmware_M320AE.bin)

- 2. Connect to the M320 using the *M320 Manager*
- 3. Select *Update Firmware*
- 4. Click Choose file , and select the downloaded firmware
- 5. Click Upload file
- 6. Wait for the firmware to finish uploading to the module

# <span id="page-7-2"></span>**Ordering**

Refer to MASTER price list for current configurations.

#### **Configuration / Ordering Details**

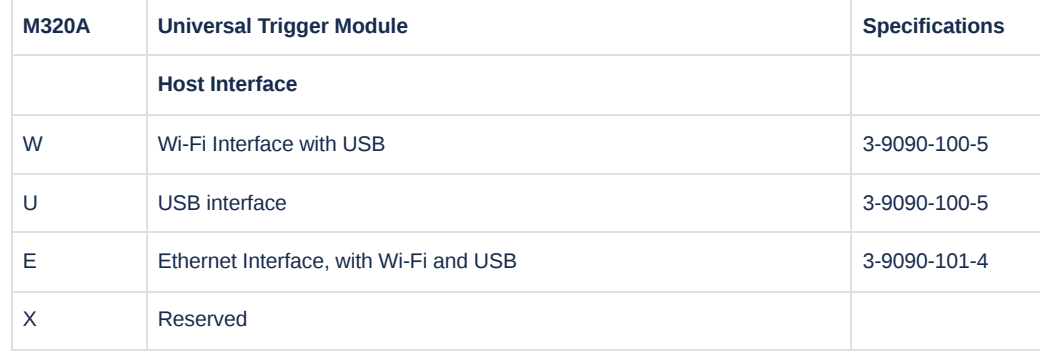

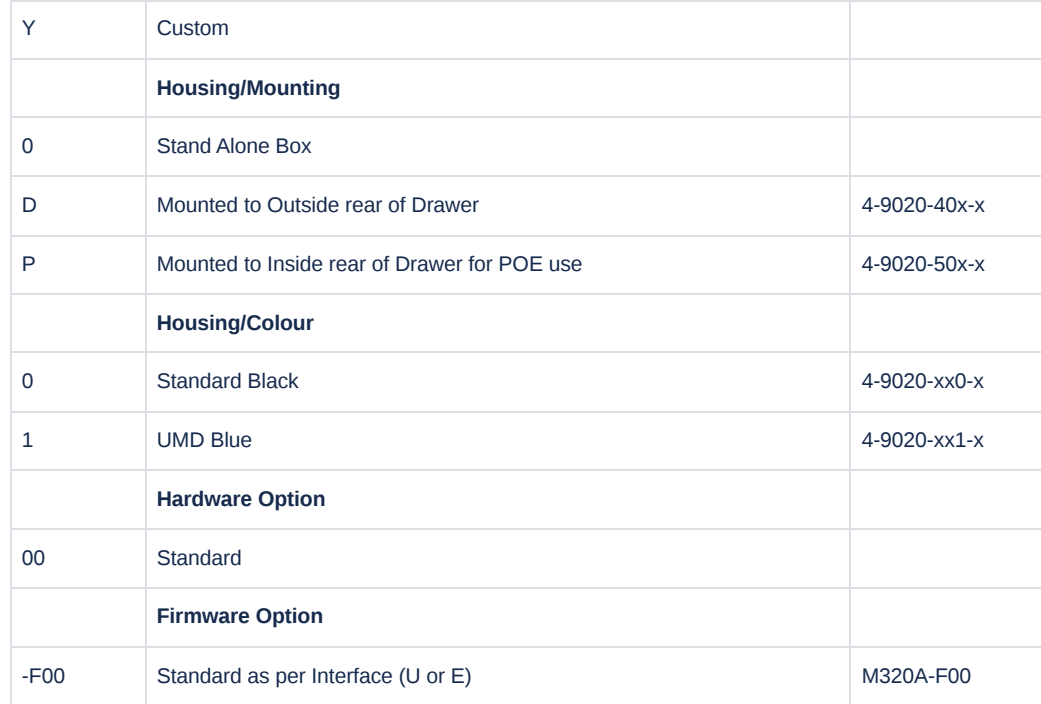

#### **Standard Modules**

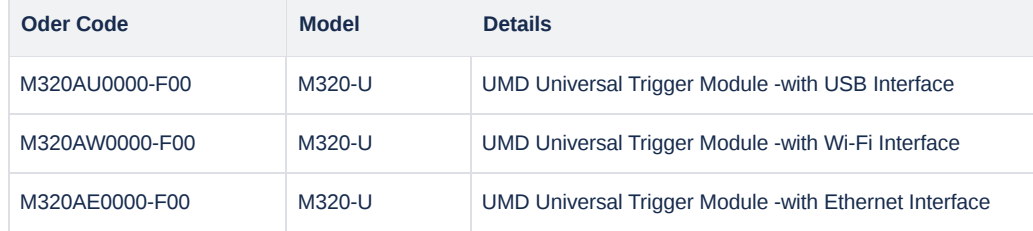

# <span id="page-8-0"></span>Appendix A - POS Developer Notes

The following provides instructions on how to manually trigger a cash drawer via command for the purposes of developing POS software.

### <span id="page-8-1"></span>USB

In this mode, the M320 appears as a USB *Communication Device Client* (*CDC*) **serial device**. This allows existing POS Software that normally communicates using the computer's serial port to use the USB virtual serial port.

#### <span id="page-8-2"></span>**USB Instructions**

To manually trigger the module on a Windows PC:

- 1. Connect the M320 to your PC with the supplied USB cable.
- 2. Open Microsoft Windows *Device Manager*.
- 3. In Ports (COM & LPT) look for USB Serial Device (COMXX) , and remember the number in brackets.
- 4. Open a Windows command prompt.
- 5. Type in echo , press CTRL+G, then type in > \\.\COMXX where COMXX is the value from before and press enter.
	- a. The final command should look like the following (noting the spaces) if the com port was COM81:
		- i. echo  $AG > \ \\$ . \COM81

### <span id="page-9-0"></span>**TCP**

With **Wi-Fi** (both *Access Point* and *Client* modes) or **Ethernet** interfaces enabled, the module hosts a *TCP Server* which listens on **TCP port 10001** (the port is configurable in the *M320 manager*). Trigger commands are sent to this port using TCP or Telnet software clients. This allows communications with PCs, tablets, or embedded devices. Up to six devices can be connected at a time.

**Devices connected to the module's web UI count towards the six connections limit.** 

#### <span id="page-9-1"></span>**Wi-Fi Client or Ethernet instructions**

To manually trigger the module on a Windows PC, you will need to prepend the configured trigger password to the trigger code:

- 1. Power the M320 either via the supplied USB cable or Plug Pack.
- 2. Connect the Ethernet cable if using this.
- 3. Open the command prompt.
- 4. Type telnet <IP> 10001 and press enter
	- a. <IP> is the previously noted IP for the selected interface.
	- b. e.g., telnet 172.16.9.69 10001
- 5. Type pass , then press CTRL+G.

# <span id="page-9-2"></span>Revision History

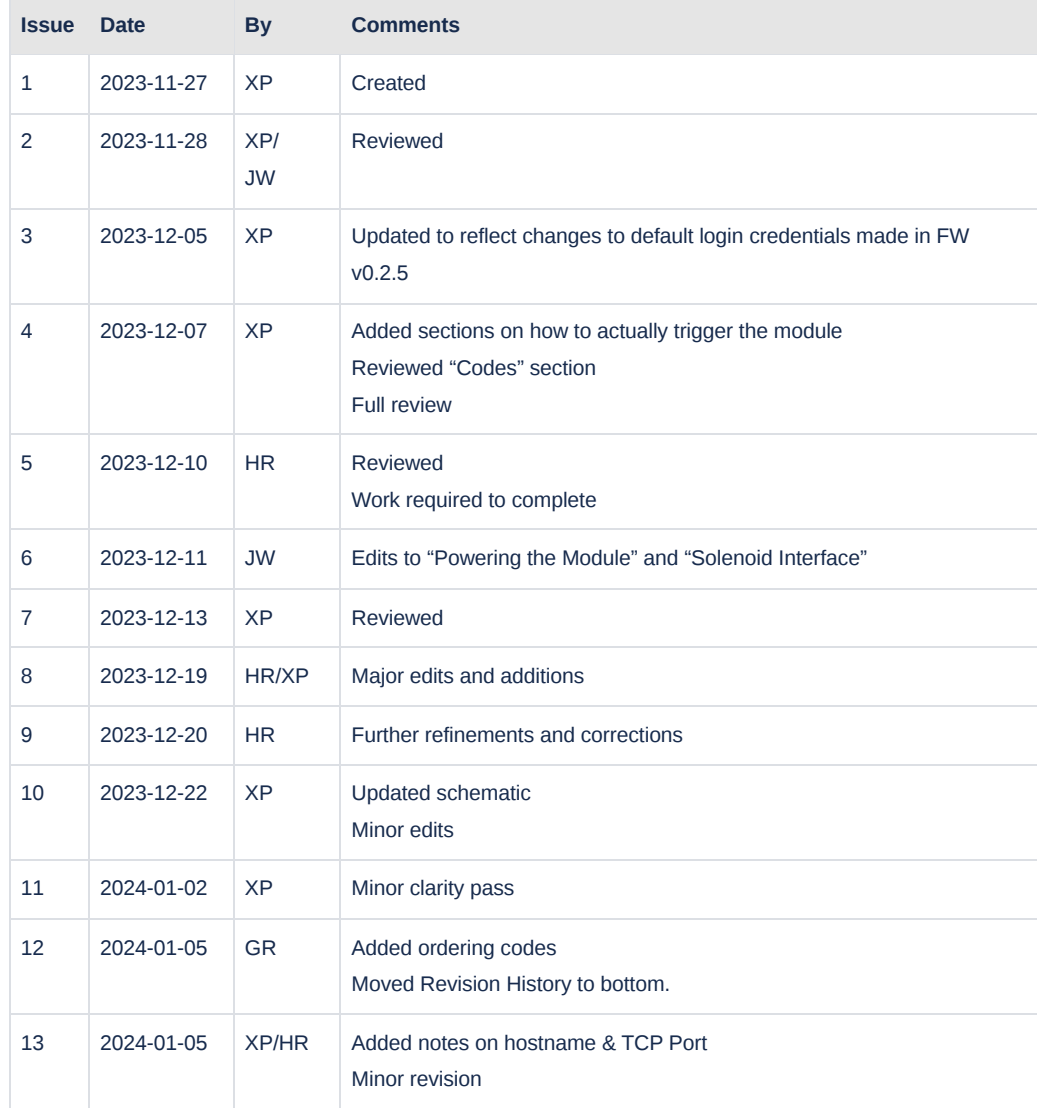

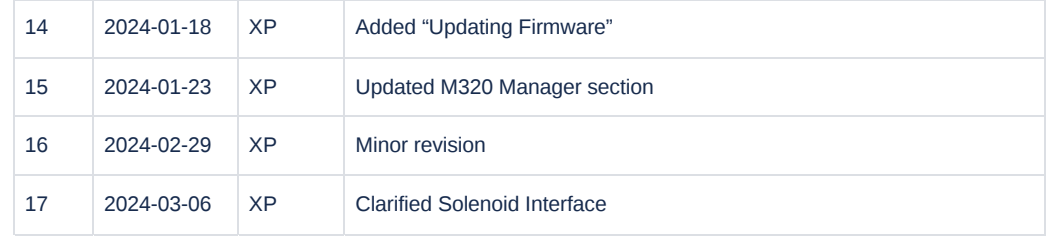